## TÉMA: **Úprava vzhledu stránky, šablony**

<span id="page-0-1"></span>*Sekretářka společnosti "Naše zahrada" upravila tabulky dat do finální podoby pro tisk. Z vytvořeného sešitu potřebuje vytvořit šablonu pro další zaměstnance společnosti, aby jí mohli dodávat podobné tabulky ve stejném formátu.*

## **Zadání:**

**Otevřete** soubor *Sablony.xlsx*.

- 1. Na listu *Prodejci* **vytvořte záhlaví stránky**, které bude obsahovat v levé části text *Společnost Naše zahrada* naformátovaný tučně, v pravé části bude **aktuální datum**.
- 2. **Do zápatí stránky** vložte **číslo stránky** zarovnané na střed.
- 3. **Zobrazte** sešit v **Normálním zobrazení**.
- 4. **Na pozadí listu** *Prodejci* **vložte obrázek** ze souboru *Pozadi.gif*.
- 5. **Upravte velikost stránky** na formát A4, **změňte orientaci stránky** na šířku.
- 6. **Zarovnejte** pro tisk **obsah stránky** vodorovně na střed.
- 7. **Nastavte oblast tisku** na buňky A1:G31.
- 8. **Při tisku nechte opakovat** na každé stránce záhlaví tabulky (první řádek).
- 9. Prohlédněte si **náhled před tiskem**.
- 10. Vymažte z listu pouze data (nechte formátování a záhlaví tabulky) a **sešit uložte jako šablonu** *Prodejci.xltx*.
- 11. **Šablonu uzavřete**.
- 12. Na **vytvořené šabloně vytvořte nový sešit**, vepište do něj libovolné údaje a sešit uložte pod názvem *Prodejci\_sekceA.xlsx*.
- 13. **Zavřete sešit**.

<span id="page-0-0"></span>**[Řešení](#page-0-0)**

## **Řešení:**

Karta **Soubor/Otevřít** (nebo tlačítko **Otevřít** na panelu nástrojů **Rychlý přístup**, popř. klávesová zkratka **Ctrl+O**). V dialogovém okně **Otevřít** nalézt soubor dle zadání, tlačítko **Otevřít**. Pozn. Sešit lze otevřít také přímo v systému Windows (dvakrát kliknout na ikonu souboru nebo kontextová nabídka ikony/**Otevřít**).

1. Karta **Vložení/**skupina **Text/**příkaz **Záhlaví a zápatí/**sešit se automaticky zobrazí v zobrazení **Rozložení stránky**, bude zobrazeno záhlaví a zápatí. Pozn. Záhlaví a zápatí je část listu, která se opakuje vždy na začátku/na konci listu. Často obsahuje informace jako název společnosti, kontaktní údaje nebo číslo stránky. Kliknout do levé části záhlaví, vepsat text dle zadání, označit jej a naformátovat – karta **Domů/**skupina **Písmo/**příkaz **Tučné**. Dále vložit aktuální datum – kliknout do pravé části záhlaví, karta **Nástroje záhlaví a zápatí/**záložka **Návrh/**skupina **Prvky záhlaví a zápatí/**příkaz **Aktuální datum**. Na pozici kurzoru bude vloženo pole, které zobrazí aktuální datum. Pro návrat do buněk sešitu a vložení záhlaví dvakrát kliknout na libovolnou buňku.

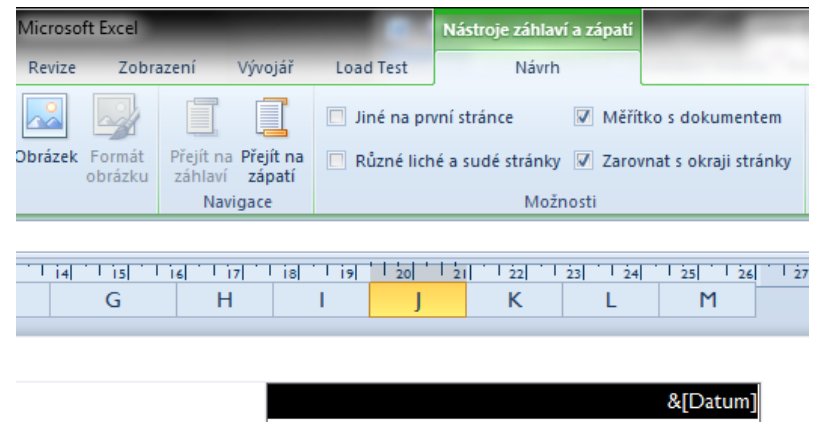

- 2. List je nyní zobrazen v zobrazení **Rozložení stránky**, jsou zobrazeny okraje stránek včetně záhlaví a zápatí. Umístit kurzor do prostřední části zápatí, karta **Nástroje záhlaví a zápatí/**záložka **Návrh/**skupina **Prvky záhlaví a zápatí/**příkaz **Číslo stránky**. Na pozici kurzoru bude vloženo pole, které zajistí zobrazení čísla stránky. Pro návrat do buněk sešitu a vložení záhlaví dvakrát kliknout na libovolnou buňku.
- 3. Karta **Zobrazení/**skupina **Zobrazení sešitů/**příkaz **Normálně**.
- 4. Karta **Rozložení stránky/**skupina **Vzhled stránky/**příkaz **Pozadí/**nalézt soubor dle zadání, tlačítko **Vložit**. Obrázek ze souboru bude vložen na pozadí listu ve formě tapety.
- 5. Karta **Rozložení stránky/**skupina **Vzhled stránky/**příkaz **Velikost/A4**, příkaz **Orientace/ Na šířku**.
- 6. Karta **Rozložení stránky/**skupina **Vzhled stránky/**spouštěč dialogu **Vzhled stránky** (šipka v pravém dolním rohu skupiny)/záložka **Okraje/**v sekci **Vycentrovat na stránce** zatrhnout **Vodorovně**, tlačítko **OK**. Tabulka sice nebude na listu zarovnána na střed, při tisku však ano.
- 7. Označit oblast tisku dle zadání, karta **Rozložení stránky/**skupina **Vzhled stránky/**příkaz **Oblast tisku/Nastavit oblast tisku/**vybrat oblast buněk dle zadání. Pozn. Oblast tisku se nastavuje v případech, kdy chceme tisknout pouze určité buňky listu – ne všechny.
- 8. Karta **Rozložení stránky/**skupina **Vzhled stránky/**příkaz **Tisk názvů/**kliknout do pole **Nahoře opakovat řádky**, kliknout do prvního řádku listu, tlačítko **OK**. Při tisku se bude na začátku každého listu kromě záhlaví zobrazovat také první řádek tabulky.
- 9. Karta **Soubor/Tisk** (nebo tlačítko **Náhled** na panelu nástrojů rychlý přístup). List bude zobrazen v náhledu tak, jak bude vytištěn na tiskárně.
- 10. Vybrat data tabulky (buňky A2:G31), vymazat data klávesa **Del** (nebo karta **Domů/**skupina **Úpravy/**příkaz **Vymazat/Vymazat obsah**. Z tabulky budou smazána pouze data, formáty zůstanou. Vytvoření šablony – tlačítko **Office/Uložit jako/**v dialogovém okně **Uložit jako** zadat název souboru, zvolit v seznamu **Uložit jako typ** položku *Šablona aplikace Excel*, zvolit umístění šablony (výchozí umístění je pro Win Vista a Win 7 v adresáři *C:\Users\uživatel\AppData\Roaming\Microsoft\Šablony* nebo *C:\Documents and Settings\uživatelské\_jméno\Data aplikací\Microsoft\Šablony* pro Win XP), tlačítko **Uložit**.
- 11. Karta **Soubor/Zavřít** (nebo tlačítko **Zavřít x** v pravém horním rohu okna).
- 12. Pokud je šablona uložena do výchozího adresáře pro šablony, karta **Soubor/Nový/**v sekci **Dostupné šablony** ikona **Moje šablony/**v dialogovém okně **Nový/**pod záložkou **Osobní šablony** se bude nacházet nově vytvořená šablona *Prodejci*, označit šablonu, tlačítko **OK**. Pokud je šablona uložena v jiném umístění, nalézt soubor se šablonou, dvakrát kliknout na ikonu šablony v prostředí Windows. Bude vytvořen nový sešit, který bude naformátován dle zvolené šablony. Vepsat libovolné údaje dle zadání, uložit sešit - karta **Soubor/Uložit** (nebo tlačítko **Uložit** na panelu nástrojů Rychlý přístup nebo klávesy **Ctrl+S**).

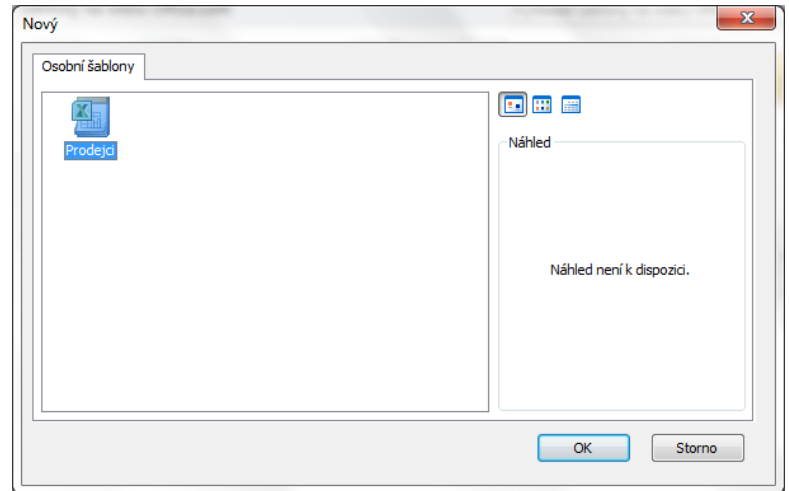

13. Zavřít sešit - karta **Soubor/Zavřít** (nebo tlačítko **Zavřít – x** v pravém horním rohu okna).

## **[Zpět na zadání](#page-0-1)**